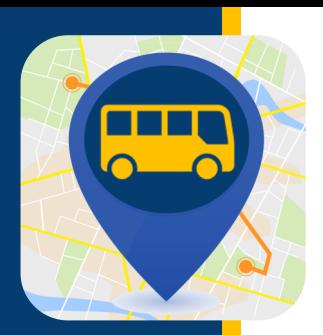

# **WHERE'S MY KID?**

借助"我的孩子在哪里"(**Where's My Kid**),您可以随时了解您的 学生在上学和放学途中所在的位置。设置您的帐户后,您将开始 收到通知,在巴士离开和到达指定地点时获得巴士位置变更情 况。

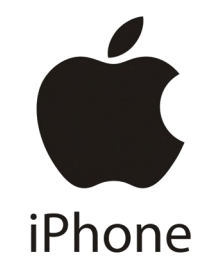

### 下载应用

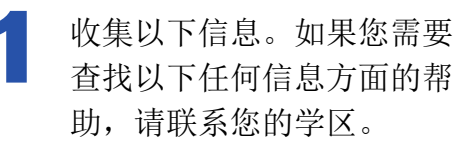

- 学生 ID
- 巴士编号
- 学区访问代码

### 创建您的帐户

选择您想要创建帐户的 方式 - 在本例中, 我们 选择了使用电子邮件注 册。

G

Wel Where

输入您的姓名、电子邮件 地址和密码。确保打开了 推送通知(蓝色为打开, 灰色为关闭)。然后点击 注册 ("Register")。

从 App Store 下载。搜索 "我的孩子在哪里" (Where's my kid)。

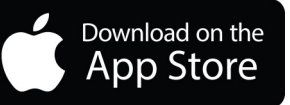

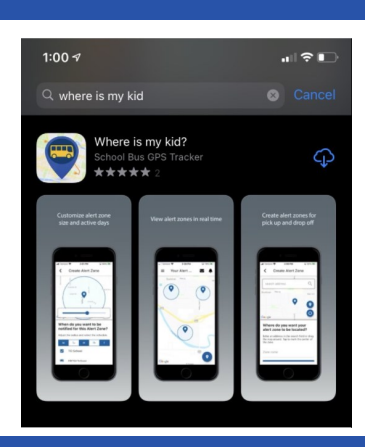

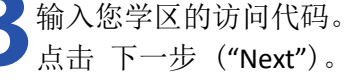

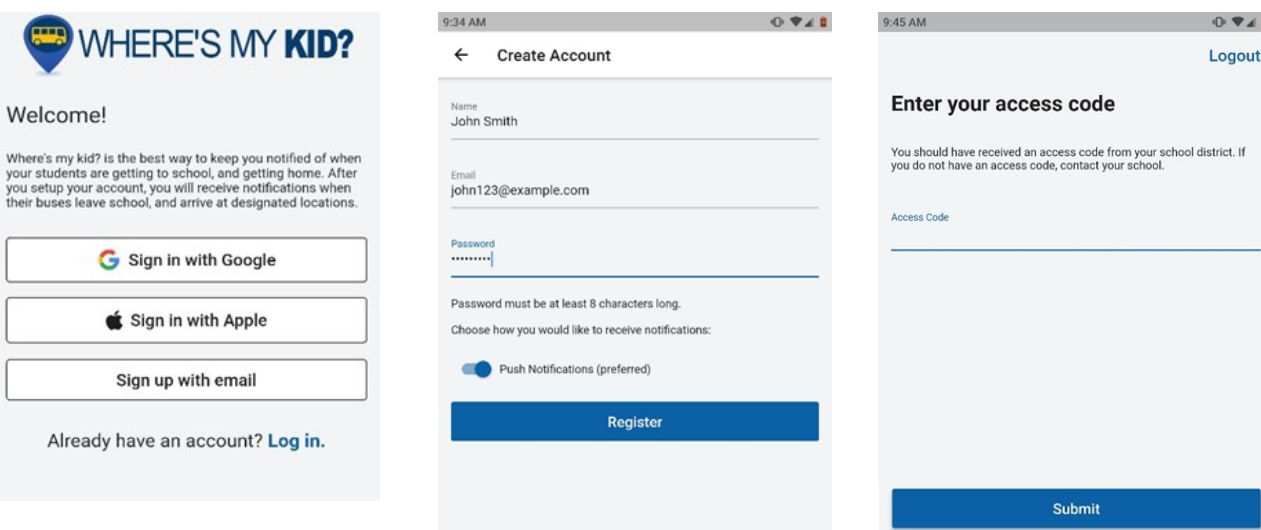

如需了解学生 ID、巴士路线或访问代码,请联系您的学校。

有关技术问题,请访问 [PMOOperationsSupport@gobeacon.com](mailto:PMOOperationsSupport@gobeacon.com)

## **WHERE'S MY KID?**

follow?

What buses do you want to

输入巴士编号。确保打开了正确的巴士(蓝色 为打开, 灰色为关闭)。点击 下一步  $("Next")$ 

#### What buses do you want to follow?

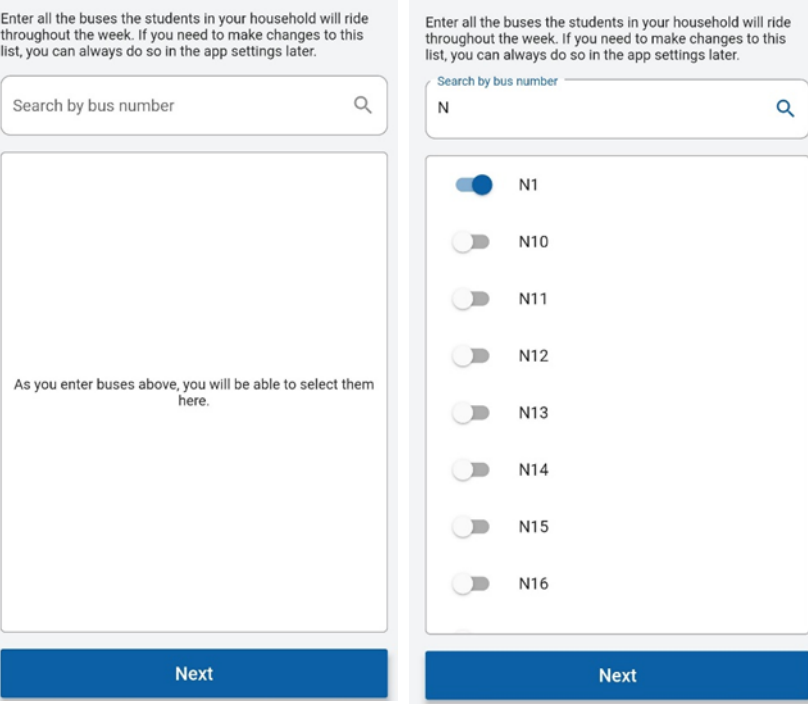

将出现一条确认信息,其中包括学生的姓名、学校 6 和学生 ID。如果此信息正确, 您可以点击添加另一 个学生, 或者点击 完成 ("Done")。如果信息不正 确,您可以点击蓝色的重试("Try Again")链接。

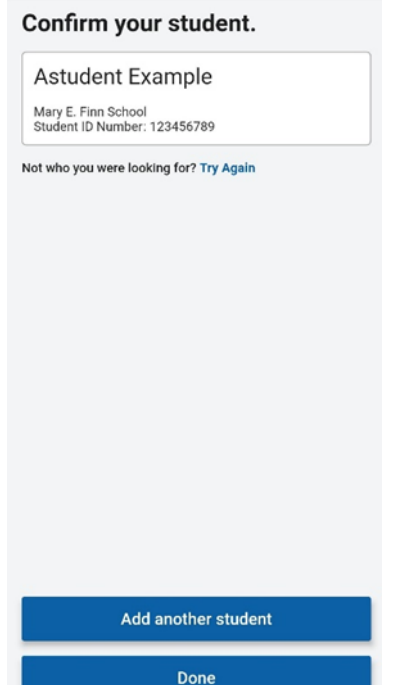

输入您孩子的学生 ID。然后输入 该学生的名字和姓氏首字母。下一 步 ("Next")。

#### Enter your student's information.

Their student ID is a unique identification number provided by the school.

Student ID Number

**First Name** 

Last Initial

Don't know their student ID number?

Contact the school to find their number.

**Next** 

 $0/1$ 

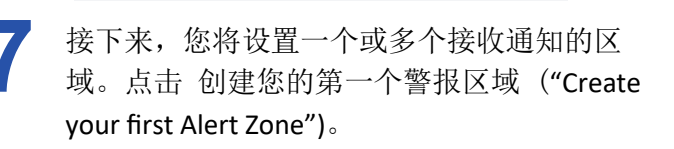

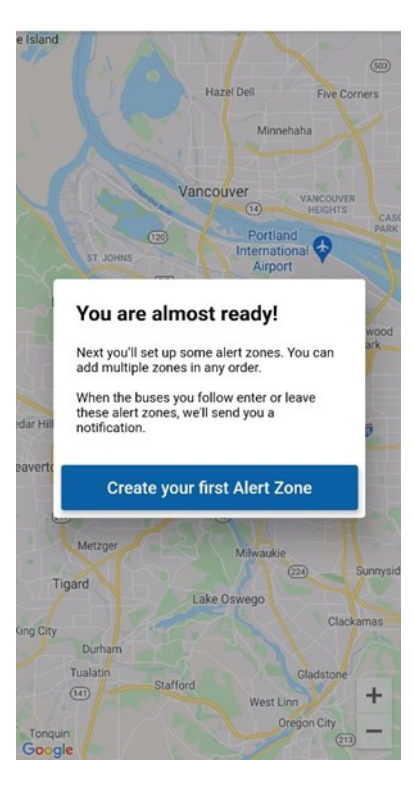

## *NHERE'S MY KID?*

8

输入您要用于该区域的地址(通常是您 的家庭地址)。给该区域(家、公共汽 车站等)命名,然后点击 下一步 ("Next")。

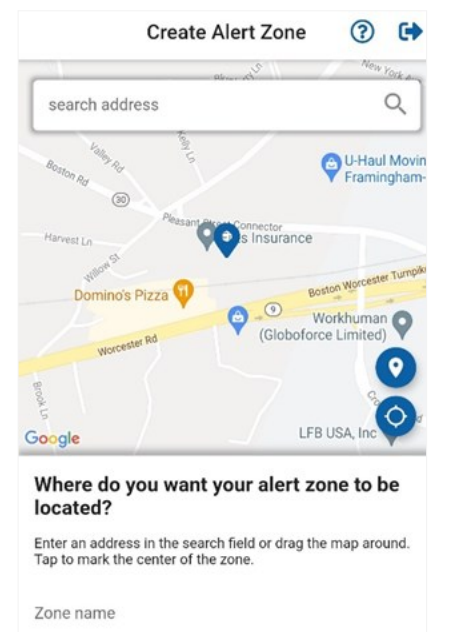

选择要在巴士通过警报区域时接收警报的巴士。确保打 开了正确的巴士(蓝色为打开,灰色为关闭)。下一步 ("Next")。

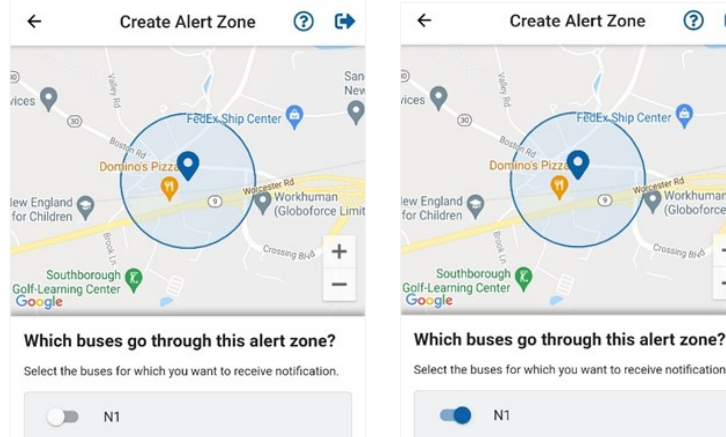

**Next** 

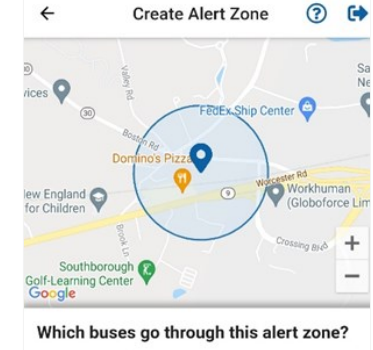

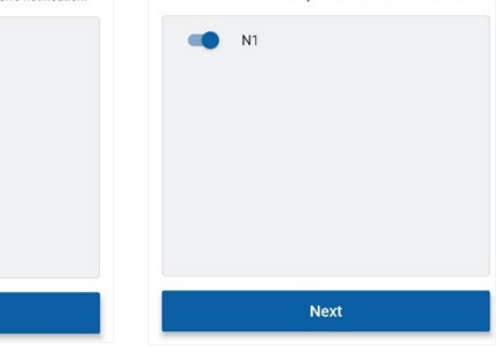

选择您希望何时收到警报区域的通知。点 10 击 下一步 ("Next")。

**Next** 

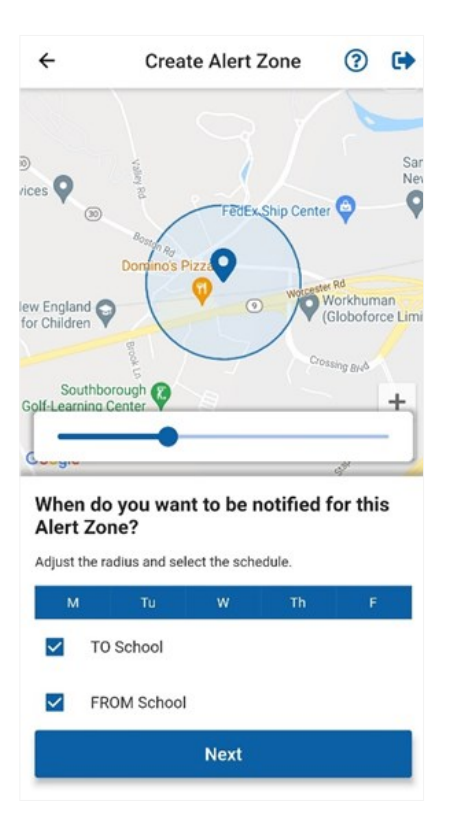

您的设置现已完成。您可以 添加另一个警报区域 ("Add another Alert Zone") 或点击 完成 ("Done")。

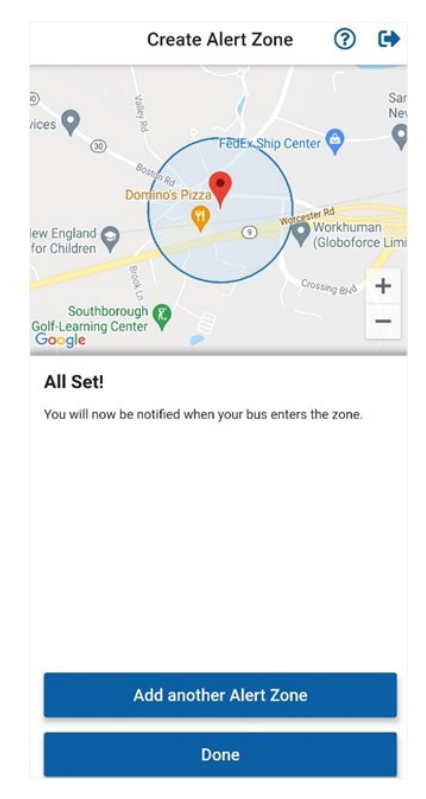